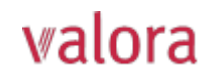

Login

sociale) e la password. Nome utente 2

Password

Avanti

Registrazione -

**Broker**  $\bullet$   $\bullet$ 

Broker n.<br>broker Nome del broke .<br>Codice di attivazioni

Avanti Annulla

**Broker**  $\bullet$   $\bullet$ 

Seleziona **Cognome** 

Indirizzo e-mail Password .<br>Reinserire la password Indietro Avanti Annulla

mseme i uau utente e la nuova passwor<br>almeno 8 caratteri dei seguenti tipi: nui<br>maiuscole, caratteri speciali.

Inserire gli elementi identificati

Ho dimenticato la password →

**Valora** PENSIONSKASSE

3

>>>>>>> Ho letto e accetto le condizioni d'uso.<br>Le informazioni sul trattamento dei dati personali nell'utilizzo di myVPK sono contenute nella informativa sulla protezione dei dati di<br>myVPK.

**Valora** PENSIONSKASSE

3

 $\overline{A}$ 

 $\bullet$ 

❺

6

Se si effettua l'accesso per la prima volta, cliccare su "Registrazione →". Per effettuare un nuovo login accedere utilizzando il proprio nome utente (e-mail o numero di sicurezza

# **Portale online «myVPK» per broker/fiduciari esterni** Istruzioni per la prima registrazione

### **Per iniziare**

- Il **login** per il portale online **«myVPK»** si trova sul nostro sito web: **www.valora-pensionskasse.com**.
- Al primo accesso/alla prima registrazione, fare clic su **Registrazione** (senza inserire un nome utente o una password).

**Selezionare "Broker" - questo vale anche per fiduciari esterni:**

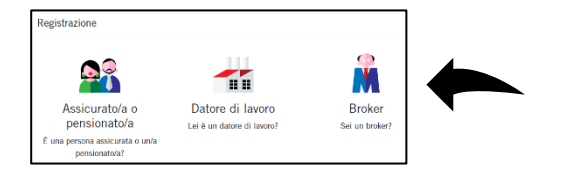

#### **Passaggio 1**

Inserire gli elementi identificativi:

- **N. azienda\***
- **Nome dell'azienda**
- **Codice di attivazione\***

\*Nota: Il numero e il nome del broker sono riportati nella nostra lettera informativa sulla trasmissione dei salari. Il codice di attivazione è stato inviato per posta dalla CPV. Se necessario, potete richiederlo nuovamente.

La preghiamo di leggere e accettare le condizioni d'uso.

## **Passaggio 2**

Inserire i seguenti dati utente:

- **Titolo**
- **Cognome**
- **Nome**
- **Indirizzo e-mail (nome utente)**
- **Password** (con almeno 8 caratteri dei seguenti tipi: numeri, lettere minuscole, lettere maiuscole, caratteri speciali)
- Reinserire la password
- $\Rightarrow$  È stata inviata un'e-mail contenente il codice di conferma all'indirizzo e-mail inserito. Se non si trova l'e-mail nella posta in arrivo, controllare la cartella SPAM.

#### **Passaggio 3**

Inserire **il codice di conferma** ricevuto all'indirizzo e-mail indicato.

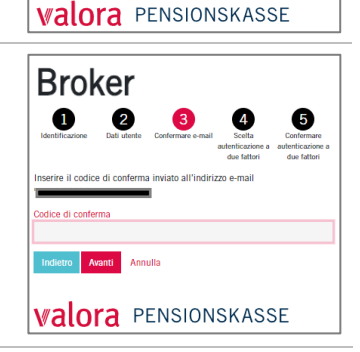

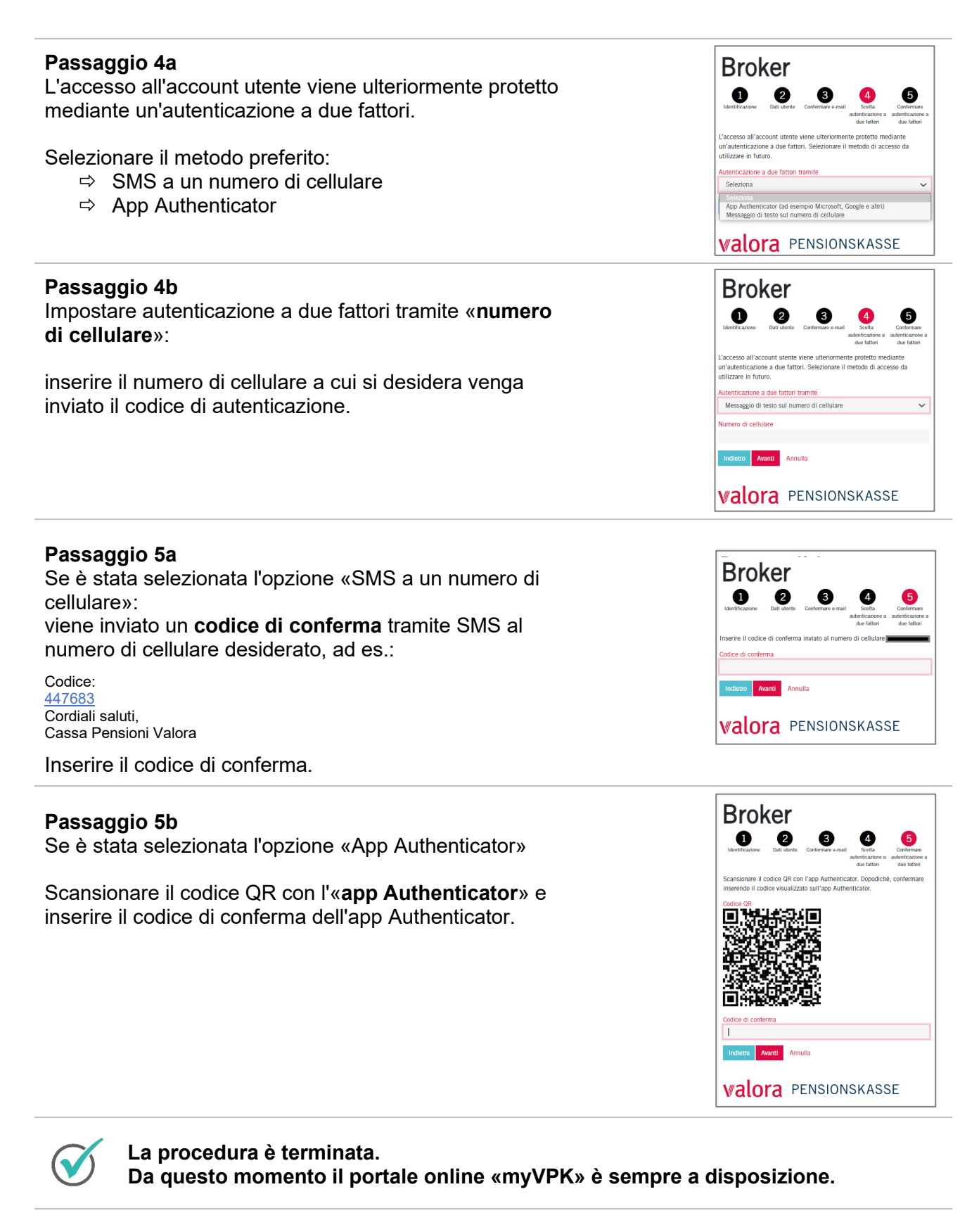

# **Logout**

Terminare sempre la sessione protetta «myVPK» con la voce «Logout».

Azienda News Collegato come Mustermann Muster  $\vee$  $\mathbf{H}$ **valora** PENSIONSKASSE Logout Panoramica Doc umenti Con iol: